## **Notice to Appear ZOOM Instructions**

Go to the website www.36thdistrictcourt.org

Under the tab "I WANT TO..."

Go to "Join Zoom Hearing"

Find the name of your Judge or Courtroom number and click "Join Zoom Hearing"

If you are having trouble, please click on "Zoom Instructions"

| 421 MADISON<br>DETROIT, MICHIGAN 48226-2358<br>www.36thdistrictcourt.org | PRESORTED<br>FIRST-CLASS MAIL  |
|--------------------------------------------------------------------------|--------------------------------|
| YOU ARE DIRECTED TO APPEAR AS FOLLOWS:                                   | U.S. POSTAGE PAID              |
| Ticket/Case                                                              | DETROIT, MI<br>PERMIT NO. 4764 |
| Number:                                                                  | 1 ETIMIT NO. 4704              |
| Proceeding:                                                              |                                |
| Court WEDNESDAY10/07/20                                                  |                                |
| Time: 08:30 AM                                                           |                                |
| Judge: MCCLINTON                                                         |                                |
| Courtroom:JOIN ZOOM HEARING @<br>www.36thdistrictcourt.org               |                                |
|                                                                          |                                |
| Officer:                                                                 |                                |
| Notice Date: * 10/0//20                                                  |                                |
| Offense Date: 5/01/14                                                    |                                |
| Offense: BLOCK CRSWLK                                                    |                                |
|                                                                          |                                |

## **Connecting Zoom Via PC**

- 1. Open a Web Browser and go to Zoom.us
- 2. Click on JOIN A MEETING

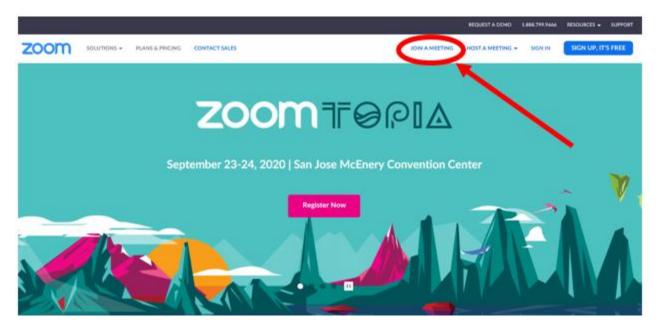

- 3. Type in the Meeting Rm #
- 4. Click Join

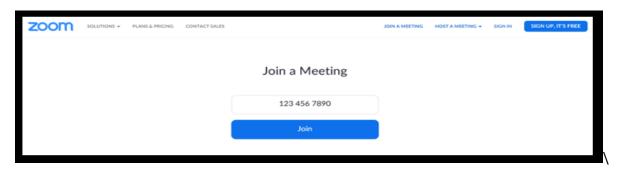

You are now joined in the meeting room.

5. When the meeting is done, click on End Meeting

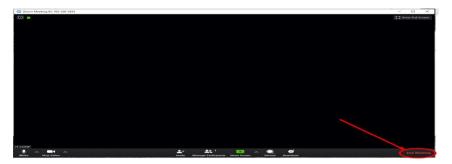